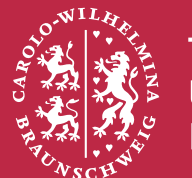

# **Reviewprozess im Wintersemester 2015/2016**

# **1 Reviewprozess**

Nachdem alle Arbeiten eingereicht wurden, beginnt der Reviewprozess, der ebenfalls über das Konferenzsystem abgewickelt werden soll. Alle Studierenden erstellen dazu jeweils **zwei Reviews fremder ihnen zugewiesener Arbeiten** und erhalten im Gegenzug dafür ebenfalls zwei Reviews der eigenen Arbeit. Diese Reviews sollen anschließend dazu genutzt werden, um die Kommentare und Verbesserungsvorschläge der Kommilitonen/innen mit in die eigene Arbeit einfließen zu lassen.

Nach den Abgaben werden im Laufe des nachfolgenden Tages Aufforderungen an die im Konferenzsystem hinterlegten E-Mail-Adressen versendet, in denen um ein Reviews gebeten wird. Für jedes Reviews wird eine separate **Aufforderung** versendet, so dass jeder genau **zwei** dieser Anfragen erhalten sollte. Wenn man auf die in der E-Mail enthaltene Website geht, so wird man darum gebeten, die Anfrage zu bestätigen. Bitte kommt dieser Aufforderung nach, da wir so sehen können, dass die Anfrage bei euch angekommen ist. Ein separater Text muss dabei nicht extra angegeben werden. Sollten die Aufforderungen gänzlich nicht eingehen, so bitte ich um eine entsprechende Rückmeldung.

## **1.1 Nutzung des Review-Systems**

Wenn man sich mit dem bereits bestehenden Account einloggt<sup>[1](#page-0-0)</sup>, so wird zwischen **verschiedenen Ansichten** unterschieden. Über die **Autoren-Ansicht** kann später das eigene Paper bearbeitet werden und mithilfe der **Reviewer-Ansichten** können die Reviews für die Arbeiten der Kommilitonen/innen erstellt werden. Um die Ansicht zu wechseln, wählt man im Menü "IBR-20XX" aus und geht auf "Change Role". Hier kann man nun zwischen den beiden Ansichten hin und her wechseln.

Für jedes angeforderte Reviews ist hier eine separate Reviewer-Ansicht ("Subreviewer of Seminar…") aufgeführt. Leider ist an dieser Stelle die Bezeichnung für beide Ansichten gleich, sodass hier keine eindeutige Unterscheidung möglich ist. Bitte daher unbedingt darauf achten, dass **beide Reviewer-Ansichten** bearbeitet und berücksichtigt werden.

Sobald eine Review-Ansicht ausgewählt wurde, ist über die Menüzeile ein Zugriff auf die Arbeit möglich ("Review of Submission XX"). Hier kann zunächst die Arbeit heruntergeladen werden über

<span id="page-0-0"></span><sup>1</sup><https://www.easychair.org/account/signin.cgi>

"Download Submission". Anschließend kann das Reviews erstellt werden mittels "Submit Review". Das Formular kann jederzeit bis zum **18.01.2016 23:59 Uhr** bearbeitet und verändert werden.

WICHTIG: Wenn ein oder mehrere Felder nicht ausgefüllt wurden, kommt es zu einer Fehlermeldung und das Textfeld wird möglicherweise nicht gespeichert. Daher sicherheitshalber die Eingaben des Textfeldes vorab noch einmal separat speichern!

#### **1.2 Review**

Unter der Gruppe "Evaluation" soll zunächst eine zusammenfassende Bewertung der Arbeit abgegeben werden. Zudem soll eine Einstufung der eigenen Kenntnisse in dem Themenfeld vorgenommen werden. Dies dient in einer realen Umgebung dazu, die Bewertungsergebnisse der Gutachter besser einordnen zu können. Unter der Rubrik "Additional Scores" soll die Arbeit in den verschiedenen benannten Bereichen bewertet werden.

Besonders wichtig ist das anschließende Review-Textfeld. Hier soll **ausführliches Feedback** zu Arbeit gegeben werden (Deutsch oder Englisch). Zunächst sollen die vorherigen Auswahlfelder begründet werden. Je nach Auswahl können hier negative Aspekte oder auch positive Eigenschaften benannt werden. Darüber hinaus sollen in dem Formularfeld auch die **Stärken und Schwächen** der Arbeit herausgearbeitet und benannt werden. Auch sollen die **Kritikpunkte** der Arbeit deutlich hervorgehoben werden. Nur ein ausführliches Feedback kann dazu beitragen, die Arbeit weiter zu verbessern!

Darüber hinaus dürfen zusätzlich gerne auch die PDFs der Arbeiten annotiert werden. Da diese leider nicht direkt mit hochgeladen werden können, müssen sie bis zum **18.01.2016 23:59 Uhr** per e<br>E-Mail<sup>[2](#page-1-0)</sup> zugeschickt werden.

### **1.3 Fragen/Probleme**

Bei Fragen oder Problemen schickt mir ebenfalls eine E-Mail.

<span id="page-1-0"></span><sup>2</sup>schuermann@ibr.cs.tu-bs.de